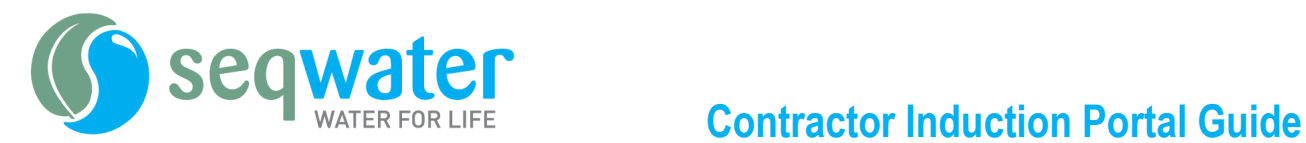

# **Creating and managing your account**

To access the Seqwater Learning Portal, go to the Contractor Induction Page on the Seqwater website: https://www.seqwater.com.au/contractor-information

# **1. Creating an account**

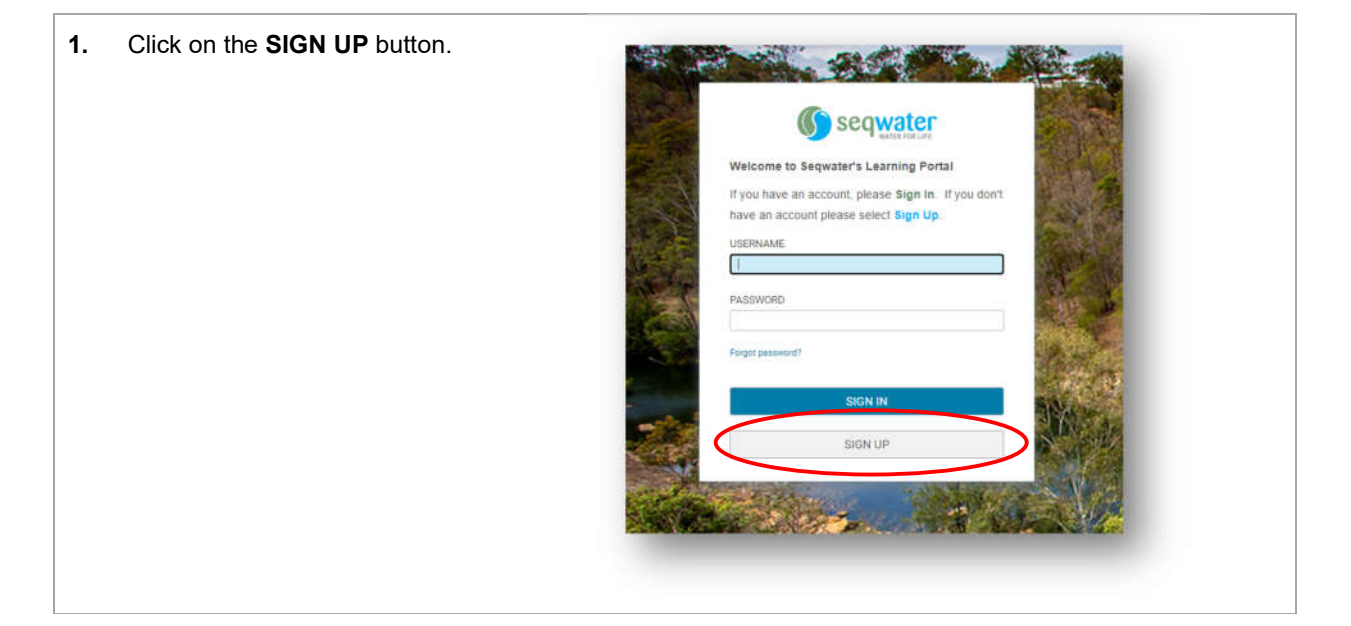

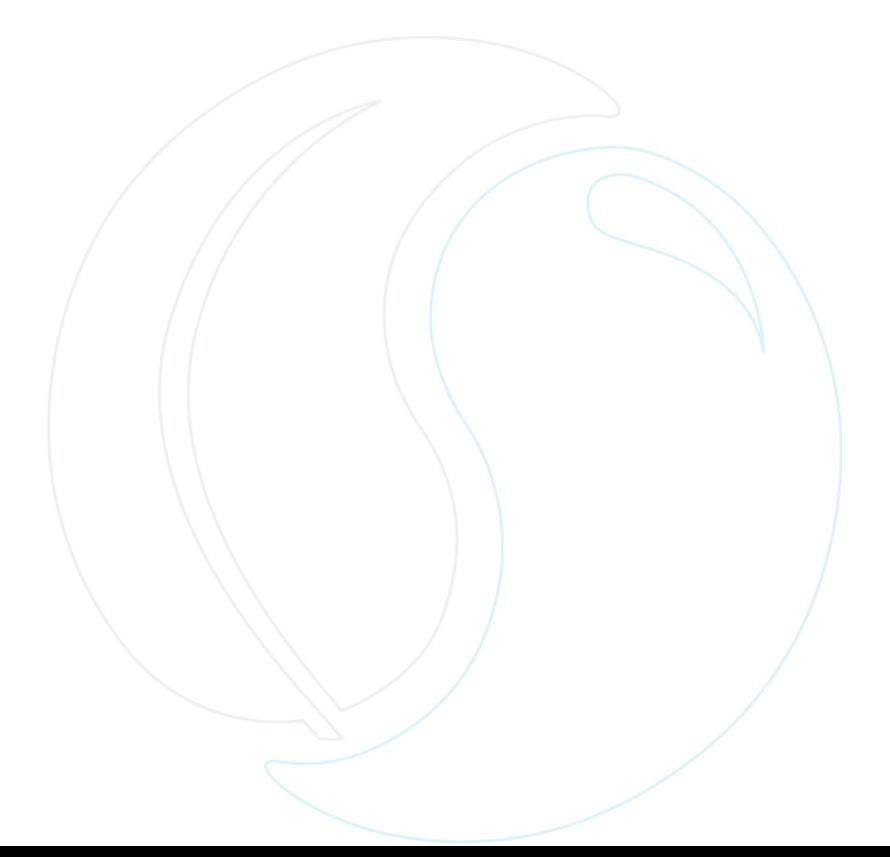

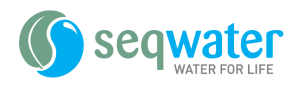

 $\checkmark$ 

 $2.$ Fill in all fields with your details. All fields marked with a red asterisk \* are mandatory.

> If you are unsure of your ABN, you can look this up with the hyperlink at the top of the form.

When choosing a password, please note the below requirements.

Please type a password which meets these requirements.

. Must be a minimum of 10 characters in length.

· Must contain at least one upper-case character and one<br>lower-case character.

- . Must not include any part of your login ID or name.
- · Password must contain a minimum of 2 alphabetic characters

. Password must contain a minimum of 1 numeric characters.

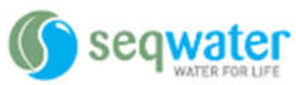

Please use a unique value (eg. your own email address) as a<br>usemame. Use a company email address in the email box if preferred. Don't know your business ABN? Click Here

#### **FIRST NAME\***

Pat

LAST NAME\*

Water

USERNAME\*

Pat.Water@email.com.au

### **CONTACT E-MAIL\***

Pat.Water@email.com.au

PASSWORD<sup>\*</sup>

...........

CONFIRM PASSWORD\*

...........

TIME ZONE\*

(GMT+10:00) Brisbane

**WORK PHONE\*** 

07 3035 5700

**BUSINESS NAME\*** Water Storage Australia

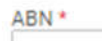

12 345 678 901

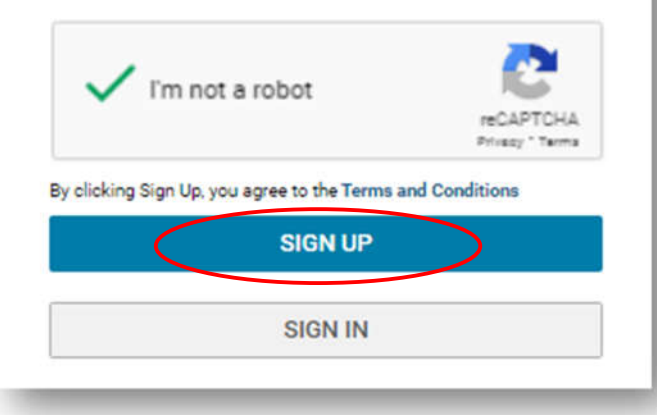

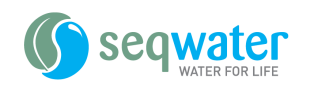

- **3.** Upon creation of your account, you will receive an email confirmation to the Contact Email entered on the form.
- **4.** Once creation is successful, you will be taken to your Learning Dashboard. All contractor accounts will have the Seqwater Site Induction automatically applied to the account.

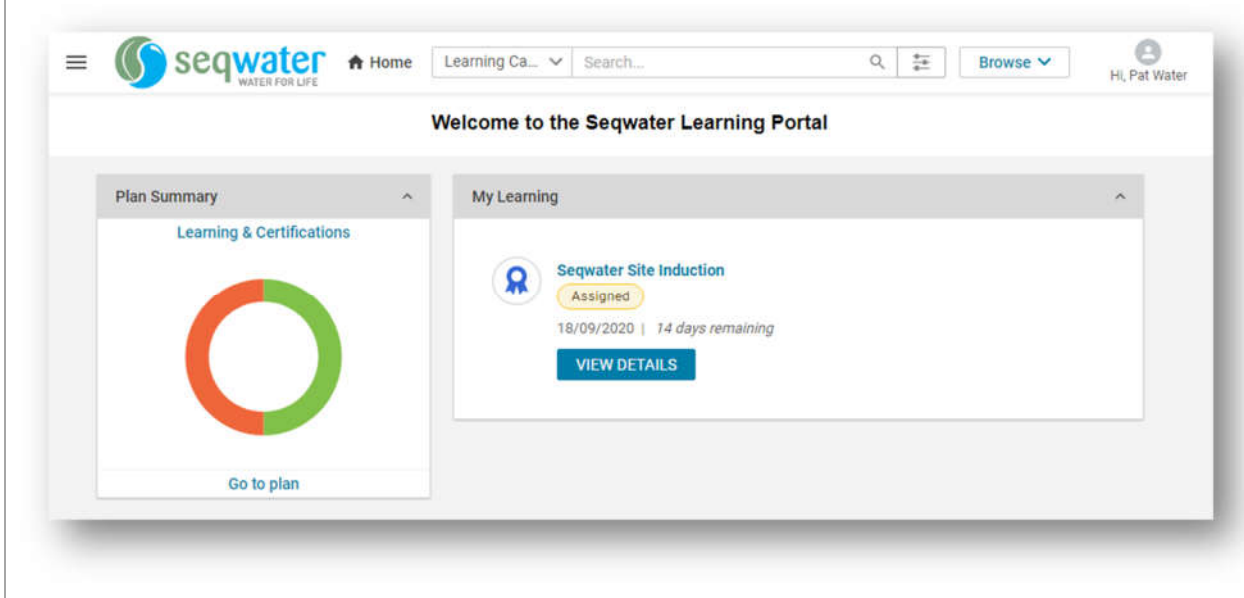

# **2. Logging in to your account**

**Note:** To do this, you must have created an account and be logged in. **DO NOT** create a new account. If you have forgotten your password, please refer to section 3.

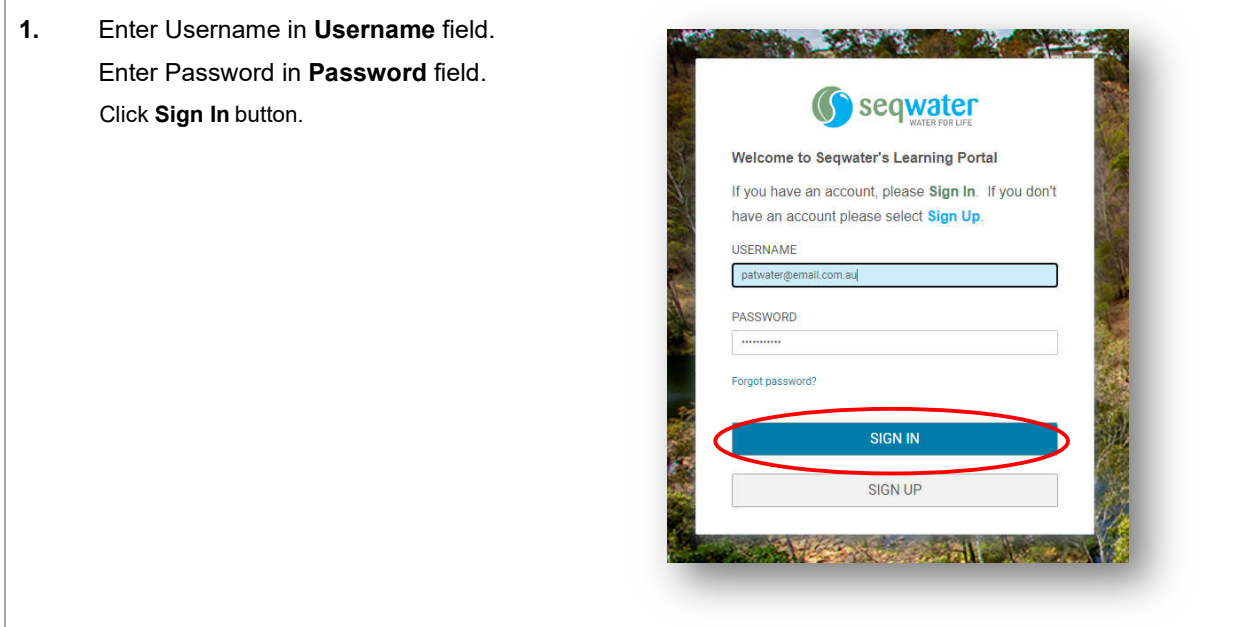

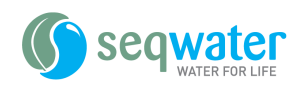

# **3. Forgotten your password**

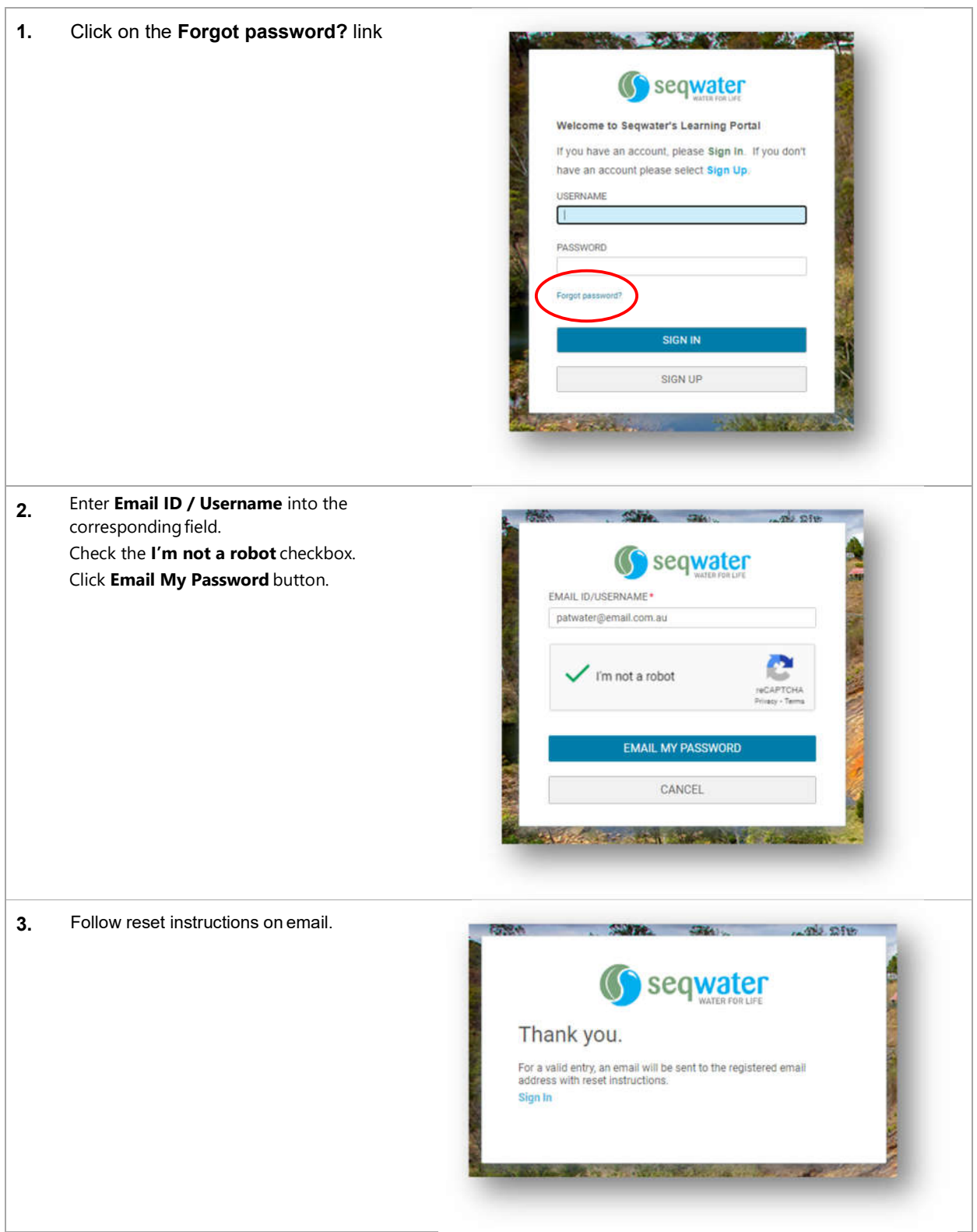

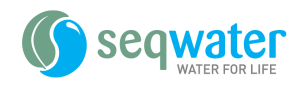

# **4. Updating your details**

Please ensure your details are up to date to ensure that you receive notifications from the system.

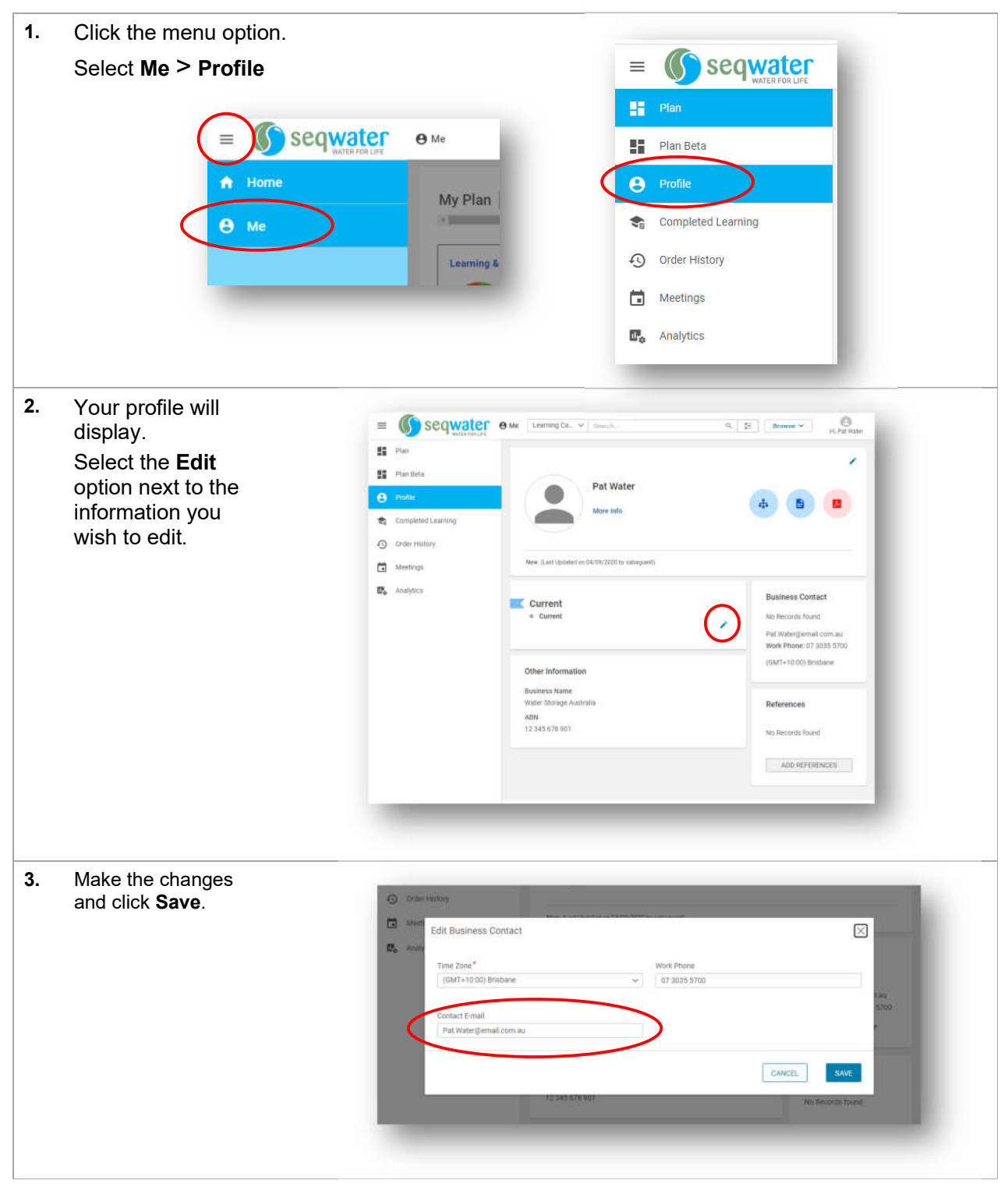